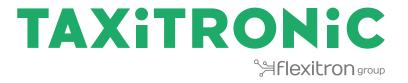

# TX80 SkyGlass II

**USER'S MANUAL** 

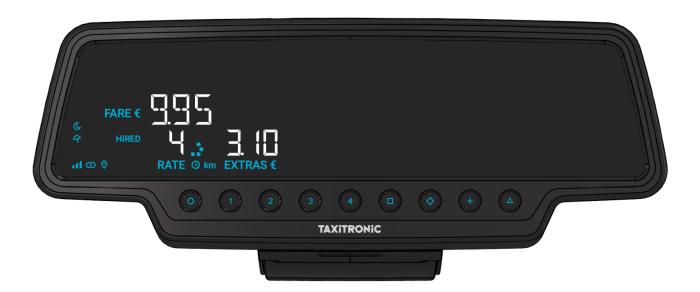

# **INDEX**

| 1.   | CON   | NTROL PANEL                           |    |  |  |  |  |
|------|-------|---------------------------------------|----|--|--|--|--|
| 2.   | SWI   | VITCHING THE TAXIMETER ON             |    |  |  |  |  |
| 3.   | TRII  | P SEQUENCE                            | 6  |  |  |  |  |
|      | 3.1.  | HIRED POSITION                        | 6  |  |  |  |  |
|      | 3.2.  | ADDING EXTRAS IN HIRED                | 6  |  |  |  |  |
|      | 3.3.  | STOPPED POSITION                      | 6  |  |  |  |  |
| 3.4. |       | ENTERING EXTRAS IN STOPPED            | 7  |  |  |  |  |
| 3.5. |       | ADDING THE EXTRAS TO THE FARE         | 7  |  |  |  |  |
| 3.6. |       | CANCELLATION OF MANUAL EXTRAS         | 7  |  |  |  |  |
|      | 3.7.  | VAT TYPE SELECTION (only for Germany) | 8  |  |  |  |  |
|      | 3.8.  | LIGHT ON/OFF                          | 8  |  |  |  |  |
|      | 3.9.  | UV LIGHT ON                           | 8  |  |  |  |  |
|      | 3.10. | END TRIP                              | 8  |  |  |  |  |
|      | 3.11. | PRINT A TICKET                        | 9  |  |  |  |  |
|      | 3.12. | GOING BACK TO FOR HIRE                | 9  |  |  |  |  |
| 4.   | MU    | LTIPASSENGER SEQUENCE                 | 10 |  |  |  |  |
|      | 4.1.  | ADD A NEW PASSENGER                   | 10 |  |  |  |  |
|      | 4.2.  | SELECT A PASSENGER                    | 10 |  |  |  |  |
|      | 4.3.  | ENTERING EXTRAS IN HIRED              | 11 |  |  |  |  |
|      | 4.4.  | STOPPED POSITION                      | 11 |  |  |  |  |
|      | 4.5.  | CANCELLATION OF MANUAL EXTRAS         | 11 |  |  |  |  |
|      | 4.6.  | INTRODUCING EXTRAS IN STOPPED         | 11 |  |  |  |  |
|      | 4.7.  | ADDING THE EXTRAS TO THE FARE         | 11 |  |  |  |  |
|      | 4.8.  | PRINT A TICKET                        | 11 |  |  |  |  |
|      | 4.9.  | KEEP ON WITH THE REST OF PASSENGERS   | 11 |  |  |  |  |
| 5.   | DIS   | PLAY LAST TRIP DATA                   | 12 |  |  |  |  |
| 5.   | тот   | ALIZERS SEQUENCE                      | 13 |  |  |  |  |
|      | 6.1.  | ACCUMULATIVE TOTALIZERS               | 13 |  |  |  |  |
|      | 6.2.  | DAILY TOTALIZERS                      | 15 |  |  |  |  |
|      | 6.3.  | CLEARING DAILY TOTALS                 | 15 |  |  |  |  |
| 7.   | FOF   | R HIRE MENU                           | 15 |  |  |  |  |
|      | 7.1.  | TURN OFF                              | 16 |  |  |  |  |
|      | 7.2.  | SHIFT OPENING                         | 16 |  |  |  |  |
|      | 7.2.  | 1. TURN OFF                           | 17 |  |  |  |  |

|    | 7.3.   | PAL            | USES (German specific function)        | .17  |
|----|--------|----------------|----------------------------------------|------|
|    | 7.3    | .1.            | ACTIVE PAUSE                           | .17  |
|    | 7.3    | .2.            | PASSIVE PAUSE                          | .18  |
| 8. | AN     | CILLA          | ARY FUNCTIONS IN FOR HIRE              | .19  |
|    | 8.1.   | ROC            | OFLIGHT ON/OFF                         | .19  |
|    | 8.2.   | LIGI           | HT ON/OFF                              | .19  |
|    | 8.3.   | UV             | LIGHT ON                               | .19  |
|    | 8.4.   | SET            | TTINGS SEQUENCE                        | .19  |
|    | 8.4.1. |                | DATE AND TIME VISUALIZATION            | . 20 |
|    | 8.4    | .2.            | LIGHT                                  | . 22 |
|    | 8.4    | .3.            | VOLUME                                 | . 23 |
|    | 8.4    | .4.            | TEST SEQUENCE                          | . 23 |
|    | 8.4    | .5.            | TAXIMETER CONTROL BLOCKS VISUALIZATION | . 24 |
|    | 8.4    | .5.1.          | BLOCK 1 VISUALIZATION                  | . 25 |
|    | 8.4    | .5.2.          | BLOCK 2 VISUALIZATION                  | . 25 |
|    | 8.4    | .5.3.          | BLOCK 3 VISUALIZATION                  | . 27 |
|    | 8.4    | .6.            | SKYGLASS CONTROL BLOCKS VISUALIZATION  | . 29 |
|    | 8.4    | .6.1.          | BLOCKS VISUALIZATION                   | . 29 |
|    | 8.4    | .7.            | LANGUAGE SETTINGS                      | . 30 |
|    | 8.4    | .8.            | TEST LUMINOSO EXTERNO                  | . 31 |
| 9. | ERI    | ERROR MESSAGES |                                        |      |

#### 1. CONTROL PANEL

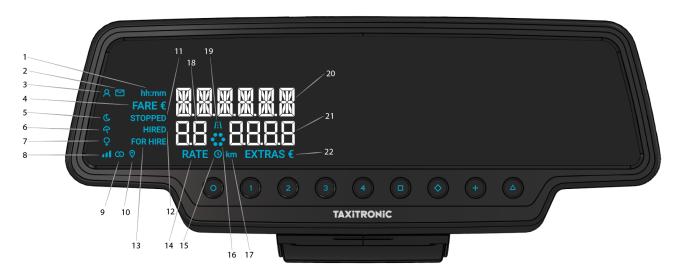

- 1 Indicates that a time is being displayed on the screen
- 2 Indicates if there is a Prime message
- 3 Indicates if a passenger is seated
- 4 Indicates that an amount is being displayed on the display 20
- 5 Indicates if it is a night rate
- 6 Indicates if it is a holiday rate
- 7 Indicates the rooflight status
- 8 Indicates the mobile signal coverage
- 9 Indicates if taximeter is linked by Bluetooth with any app
- 10 Indicates the GPS signal
- 11 Indicates the taximeter (Stopped status)
- 12 Indicates the taximeter (Hired status)
- 13 Indicates the taximeter (For hire status)
- 14 Indicates that the rate is being displayed on the display 18
- 15 Indicates if the tariff is counting by time
- 16 Progress bar
- 17 Indicates that a distance is being displayed on the screen
- 18 Rate or status display
- 19 Indicates if the tariff is counting by distance
- 20 Amount display
- 21 Extras display
- 22 Indicates that extras are being displayed on the display 21

# Touch buttons:

- O ON / End trip /  $O \rightarrow \Box$  OFF
- 1...4 Tariff to apply / Extras / numerical codes
- □ Stopped / Courtesy light
- ♦ Extras
- + Add extras to the fare / Ticket / Last trip data
- $\Delta$   $\Delta \rightarrow \Delta$  Ancillary functions /  $\Delta \rightarrow 5...12$  Tariff to apply 5...12 /  $\Delta \rightarrow \Diamond$  Cancelation of extras / $\Delta \rightarrow \Box$  UV light /  $\Delta \rightarrow +$  Rooflight On/Off.

## 2. SWITCHING THE TAXIMETER ON.

Taximeter OFF.

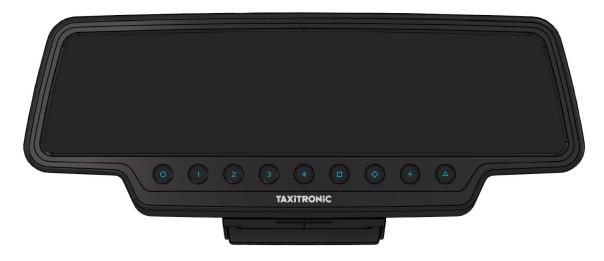

Press the **O** key to turn the Taximeter ON. If a password is required, the second point in the status display will blink, waiting for the introduction of the code.

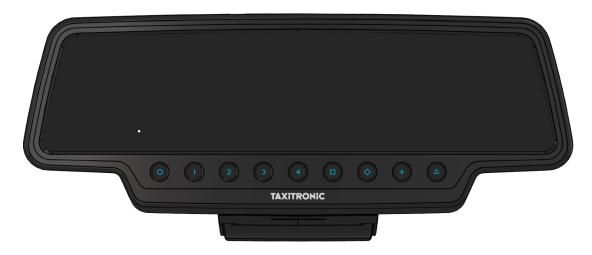

If no password is required, or once the correct code is entered, the taximeter goes to ON.

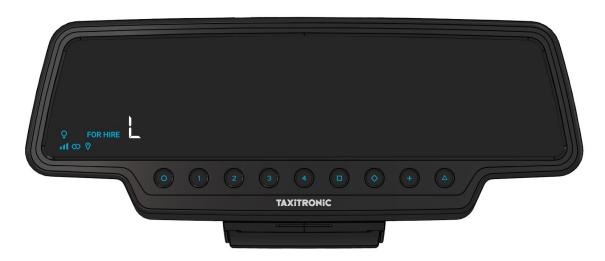

# 3. TRIP SEQUENCE

## 3.1. HIRED POSITION

Press 1, 2, 3 or 4 key to start the right tariff.

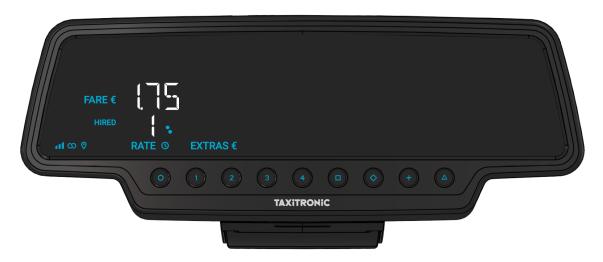

For tariffs 5, 6, 7 and 8, first press the  $\Delta$  key, and then press key 1, 2, 3 or 4.

# 3.2. ADDING EXTRAS IN HIRED

By pressing  $\diamondsuit$  key the text HIRED will start flashing.

Add the extras by pressing keys 1, 2, 3 or 4. For extras 5, 6, 7 and 8, first press the  $\Delta$  key, and then press keys 1, 2, 3 or 4.

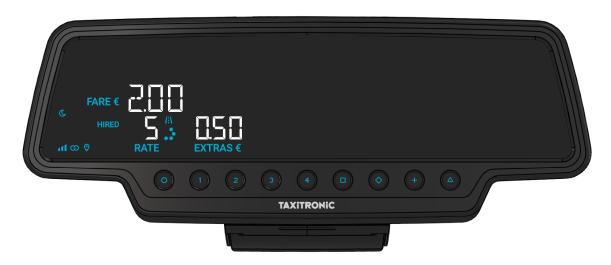

To exit the extras sequence press key  $\bullet$ .

# 3.3. STOPPED POSITION

Press key **t** to go to the Stopped position

#### 3.4. ENTERING EXTRAS IN STOPPED

By pressing key the text STOPPED will start flashing.

Add the extras by pressing keys 1, 2, 3 or 4. For extras 5, 6, 7 and 8, press the  $\Delta$  key, and then press key 1, 2, 3 or 4.

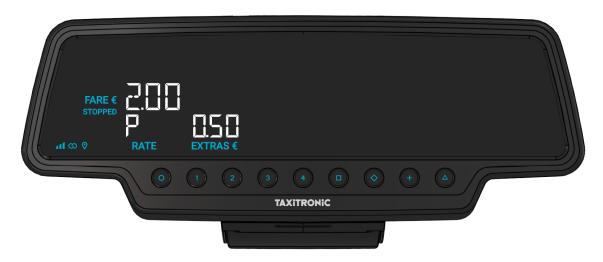

To exit the extras sequence press key  $\diamondsuit$ .

## 3.5. ADDING THE EXTRAS TO THE FARE

Pressing + key adds the extras to the fare amount for 5 seconds. After this time, this amount will break down again into fare and extras.

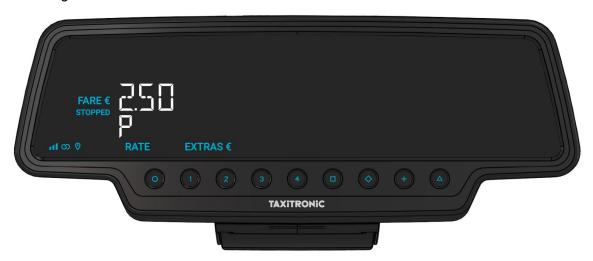

#### 3.6. CANCELLATION OF MANUAL EXTRAS

Press the  $\triangle$  key, and then press the  $\diamondsuit$  key. The manual Extras will be erased. It is possible to add Extras again if necessary. This function is optional, and may not be available to all markets.

# 3.7. VAT TYPE SELECTION (only for Germany)

Press the + key.

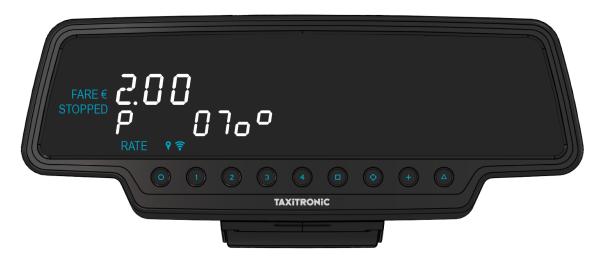

Select the VAT type using the 1, 2 and 3 keys.

## 3.8. LIGHT ON/OFF

By pressing key the courtesy light. By pressing key again the courtesy light will turn off. It is possible to configure the courtesy light to be automatically turned on when the taximeter goes to STOPPED. This configuration is further detailed in the point 7.4.2.

#### 3.9. UV LIGHT ON

By pressing  $\Delta$  key and then  $\square$  key the UV light will be on for a few seconds, allowing to check the authenticity of the notes.

## **3.10. END TRIP**

By pressing **0** key . The status will start to blink for some seconds, until the taximeter switches to FOR HIRE.

# 3.11. PRINT A TICKET

By pressing + while the status indication is blinking, the trip receipt will be printed. Copies of the receipt can be printed by pressing + key again.

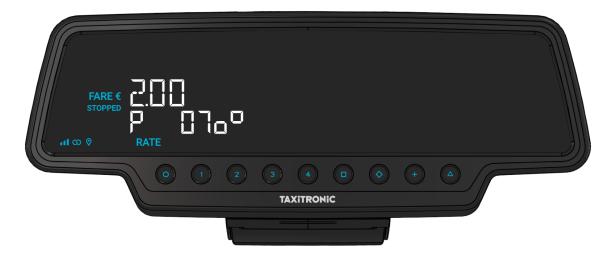

Press **0** to go back to FOR HIRE.

# 3.12. GOING BACK TO FOR HIRE

The taximeter will go back to FOR HIRE automatically after a few seconds.

## 4. MULTIPASSENGER SEQUENCE

In some countries it may be allowed to use a taximeter in a multi-passenger configuration.

## 4.1. ADD A NEW PASSENGER

To add one additional passenger once the trip has started, press the + key, and then 2.

To add additional passengers, press the + key, and then the 3 or 4 keys.

From now on, the number of the selected passenger will be displayed next to the rate number, and the amount displayed will be the one corresponding to that passenger.

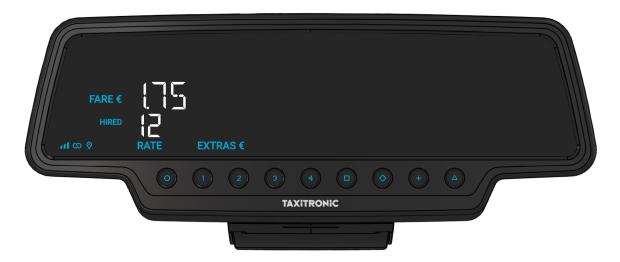

#### 4.2. SELECT A PASSENGER

To select the passenger for which you want to display the information, press + and then the passenger number.

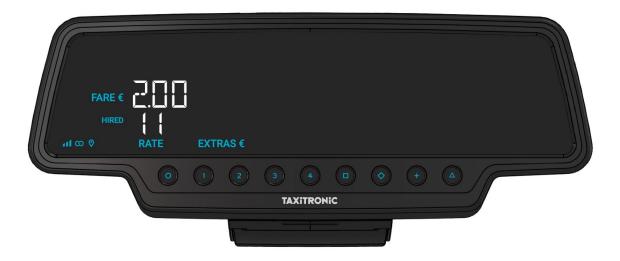

## 4.3. ENTERING EXTRAS IN HIRED

Once the passenger has been selected, enter Extras as explained in 2.2.

## 4.4. STOPPED POSITION

First select the passenger for whom you want to end the trip, then press the  $\Box$  key.

#### 4.5. CANCELLATION OF MANUAL EXTRAS

Once selected the passenger, as explained at 2.4.

#### 4.6. INTRODUCING EXTRAS IN STOPPED

Once selected the passenger, as explained at 2.5.

## 4.7. ADDING THE EXTRAS TO THE FARE

Once selected the passenger, as explained at 2.6.

## 4.8. PRINT A TICKET

Once selected the passenger, press **0** key. The status display will blink during 10 seconds.

Press + key while the status display is blinking, the printer will print a receipt.

## 4.9. KEEP ON WITH THE REST OF PASSENGERS

Press **0** key. The selected passenger will have left the car, and the multi-trip continues until there are no passengers.

## 5. DISPLAY LAST TRIP DATA

Only works when the car is stopped.

While in FOR HIRE, press the + key. The taximeter will show the following data successively:

- The Fare amount and the Extras

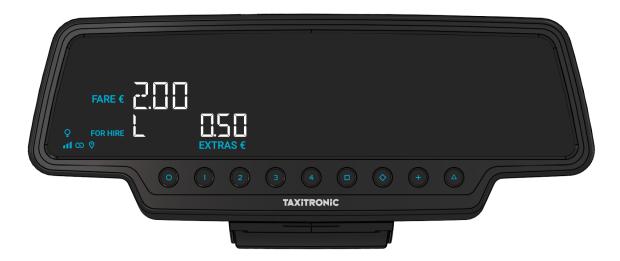

- The duration of the trip: Hours and minutes.

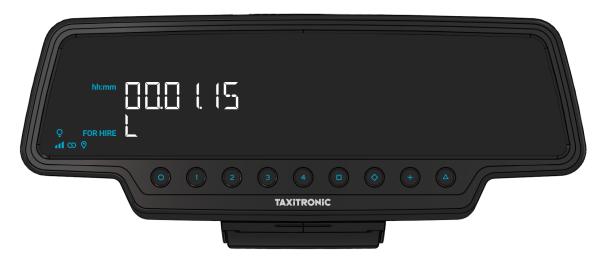

- The trip distance in kilometers.

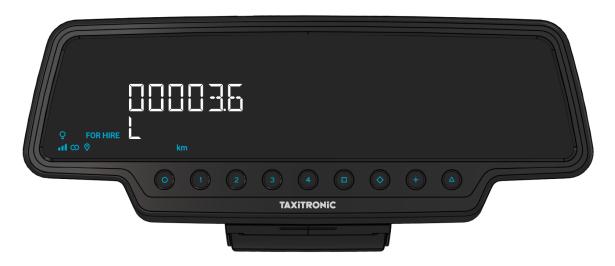

Press the + key to print the receipt of the last trip.

# 6. TOTALIZERS SEQUENCE

Only works when the car is stopped.

# 6.1. ACCUMULATIVE TOTALIZERS

By pressing **k**ey the first totalizer is shown.

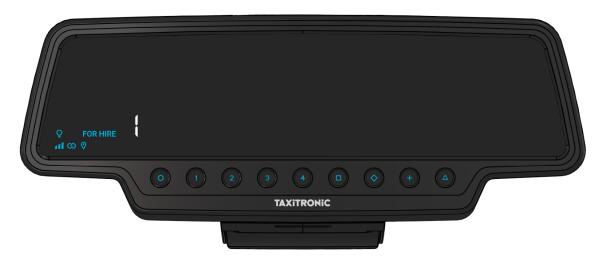

Press + key to print the totalizers.

By pressing again  $\diamond$  key the next figures of the total will be displayed. The totalizers sequence can be aborted at any moment by pressing the  $\mathbf{0}$  key.

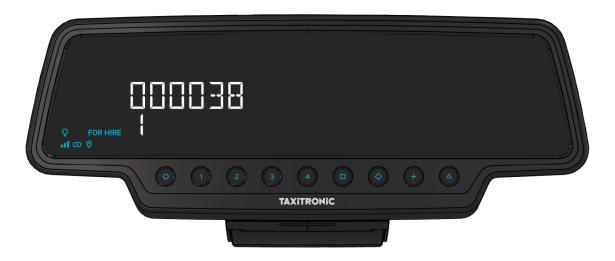

After few seconds, if the key is not pressed, it switches to the next total, following the next list.

- 1 Nr. of trips
- 2 Fare amount
- 3 Extras amount
- 4 Total amount
- 5 Total distance (km)
- 6 Distance in Hired (km)
- 7 Distance in For Hire (km)
- 8 Time in hired (hours)
- 9 Time in ON (hours)
- A Nr. of daily totalizers cancellations

#### 6.2. DAILY TOTALIZERS

After the accumulated totalizers, the daily totalizers are showed by continuing pressing the key according to the next list.

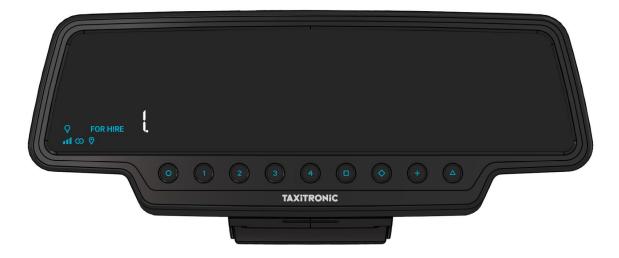

Press + key to print the totalizers.

By pressing again  $\diamond$  key the next figures of the total will be displayed. The totalizers sequence can be aborted at any moment by pressing the key  $\diamond$ 0.

- 1. Nr. of trips
- 2. Fare amount
- 3. Extras amount
- 4. Total amount
- 5. Total distance (km)
- 6. Distance in Hired (km)
- 7. Distance in For Hire (km)
- 8. Time in hired (hours)
- 9. Time in ON (hours)

### 6.3. CLEARING DAILY TOTALS

While the totalizer is showed, press  $\square$  key.

Enter the password with the **1**, **2**, **3** and **4** keys to change each of the four positions, and press the key to confirm. Key 1 increases the thousands, key 2 increases the hundreds, key 3 increases the tens and key 4 increases the units. If the code is correct, it will sound two short "bip". Otherwise, it will sound a loud long "bip".

Once the totals cancellation is done, the taximeter will go back to FOR HIRE.

## 7. FOR HIRE MENU

In FOR HIRE, by pressing the  $\boldsymbol{0}$  key you access to the FOR HIRE MENU.

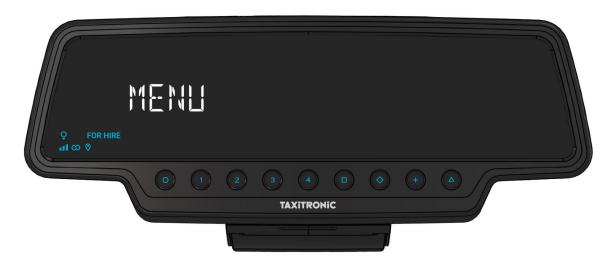

# 7.1. TURN OFF

If there is no shift control, press the button to turn off the taximeter. To turn it back on, press the **0** button.

# 7.2. SHIFT OPENING

Press the **\bigcup** key to put the taximeter in closed shift, then press the **O** key to open shift.

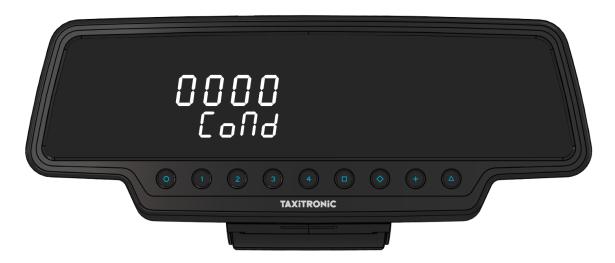

Enter the Driver number changing the numbers using the 1, 2, 3 and 4 keys. Press the key.

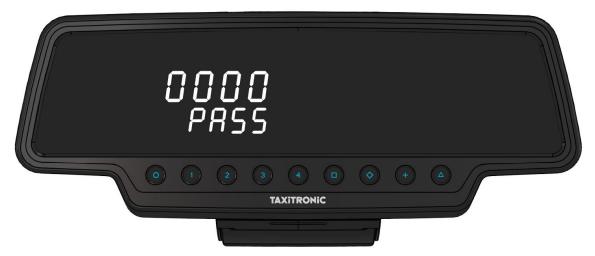

Enter the Password number changing the numbers using the 1, 2, 3 and 4 keys. Press the  $\square$  key.

If it is not a valid user/password pair, shift opening is rejected and the taximeter will return to closed shift.

To close shift, press the **O** key and then the **D** key.

#### 7.2.1. TURN OFF

If there is no interaction with the taximeter in the closed shift state, it turns OFF after a few seconds. It turns to shift closed again pressing the **O** key, or when the vehicle starts to move.

# 7.3. PAUSES (German specific function)

## 7.3.1. ACTIVE PAUSE

Pressing the key, the taximeters passes to a pre-pause status for a period of 15 minutes.

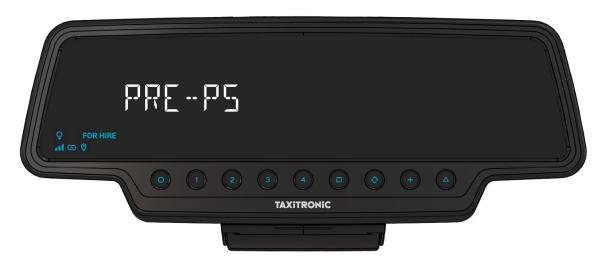

After that time the device enters in the Pause status. The Extras display will show the hours and minutes that the taximeter is in Pause. Pressing the + key the Extras displays shows the total time that the device has been in Pause status. To exit the Pause or Pre-Pause status, the **0** key. It will also exit Pause/Pre-Pause if the car starts moving.

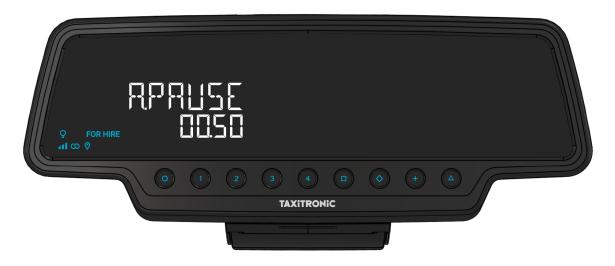

## 7.3.2. PASSIVE PAUSE

If during a certain time period the driver does not operate the taximeter in any way, and the car does not move, the device may enter the Pre-Pause status automatically without intervention. The time is configurable.

After some time in this status (configurable, 5 min) the device enters Pause status.

Pressing the + key the Extras displays shows the total time that the device has been in Pause status. To exit the Pause or Pre-Pause status, the **O** key. It will also exit Pause/Pre-Pause if the car starts moving.

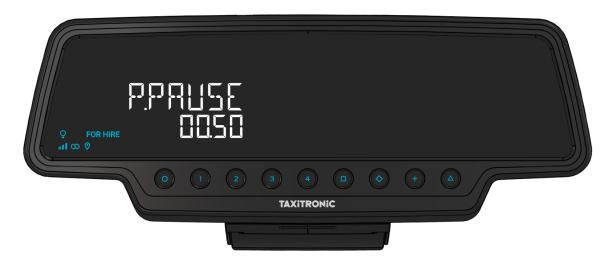

#### 8. ANCILLARY FUNCTIONS IN FOR HIRE

## 8.1. ROOFLIGHT ON/OFF

By pressing  $\Delta$  key and then + key the rooflight will toggle between ON and OFF. When the rooflight is switched ON the  $\circ$  icon is displayed.

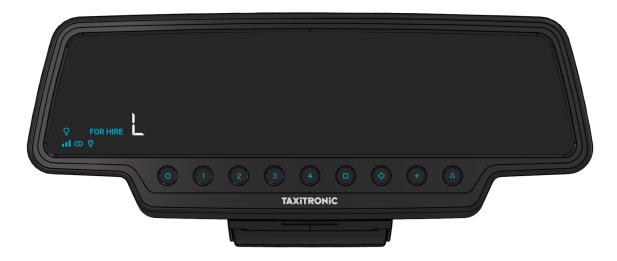

### 8.2. LIGHT ON/OFF

By pressing key the courtesy light will turn ON. Press again to turn the courtesy light OFF. It is possible to configure the courtesy light to be automatically turned on when the taximeter goes to STOPPED. This configuration is further detailed in the point 7.4.2.

## 8.3. UV LIGHT ON

By pressing  $\Delta$  key and then  $\square$  key the UV light will be on for a few seconds, allowing you to check the authenticity of the banknotes.

## 8.4. SETTINGS SEQUENCE

Only avaiable when the car is stopped.

By pressing  $\Delta$  key twice, the different settings options are shown.

By pressing + key the printer makes a page feed.

## 8.4.1. DATE AND TIME VISUALIZATION

The display of date and time is the first option shown.

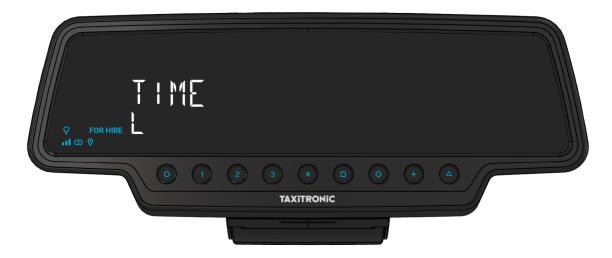

By pressing key if shift control enabled, the remaining time and the available breaks will appear. If the shift control is not enabled, it will directly show the time.

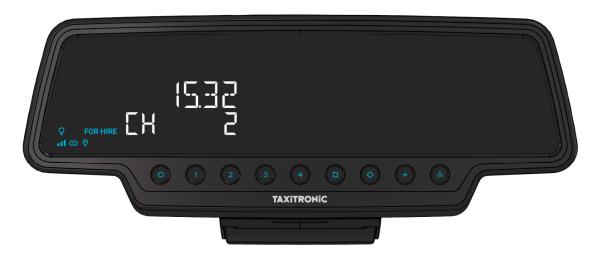

By pressing **0** key it switches to FOR HIRE.

By pressing key again or after few seconds the time is displayed.

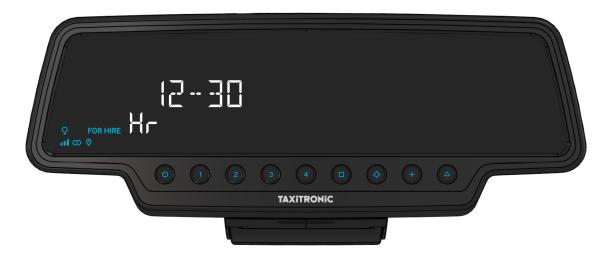

By pressing **0** key it switches to FOR HIRE.

By pressing key again or after few seconds the date is displayed.

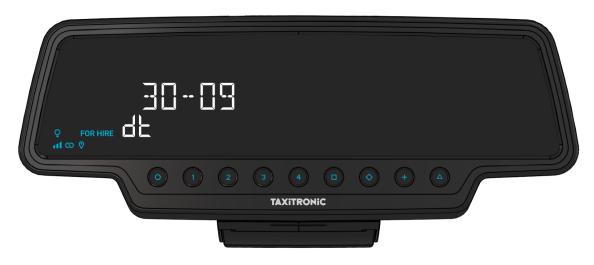

By pressing **O** key it switches to FOR HIRE.

By pressing key again or after few seconds the year is displayed.

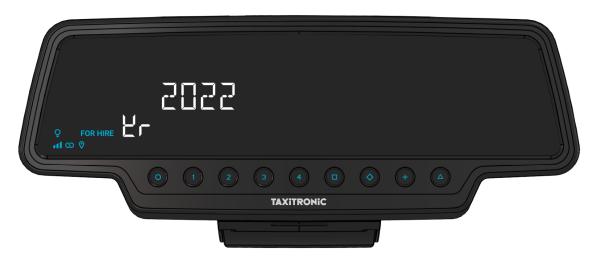

By pressing **0** key or after few seconds it switches to FOR HIRE.

#### 8.4.2. LIGHT

By pressing  $\Delta$  key after the date and time visualization.

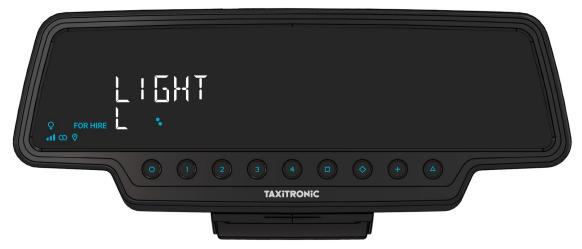

By pressing enters the lights menu.

By pressing key repeatedly increases the sensibility of display light regulation circuit. The circular indicator shows the selected sensibility. This step must be realized in low ambient light coditions, because in case of high external light the display light will always be at maximum.

It also shows the settings of the courtesy light. By pressing changes its status:

- ON: the courtesy light will automatically turn on at the end of a trip.
- OFF: the courtesy light mist be manually turn on..
- AUT: the courtesy light will automatically turn on at the end of a trip, only with low light.

By pressing **0** key it switches to FOR HIRE.

## 8.4.3. **VOLUME**

By pressing  $\Delta$  key after light setting.

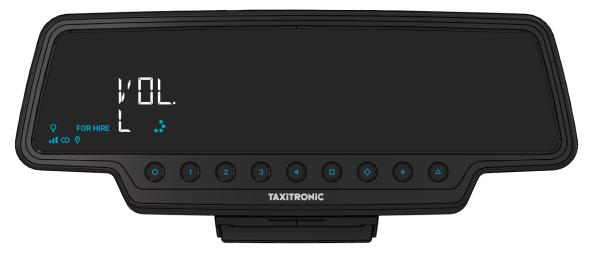

By pressing key to set the volume of the beep. The circular indicator shows the selected intensity.

By pressing + changes the beep mode.

By pressing **0** key it switches to FOR HIRE.

# 8.4.4. TEST SEQUENCE

By pressing  $\Delta$  key after volume setting.

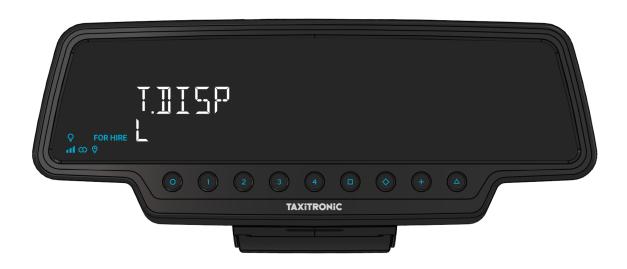

Press key  $\Box$  to display the test sequence. (0,1,...,9).

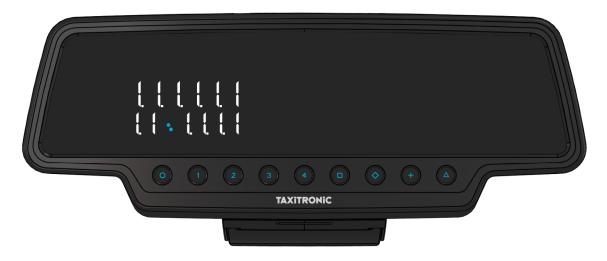

By pressing **0** key or after few seconds it switches to FOR HIRE.

# 8.4.5. TAXIMETER CONTROL BLOCKS VISUALIZATION

By pressing  $\Delta$  key after test sequence.

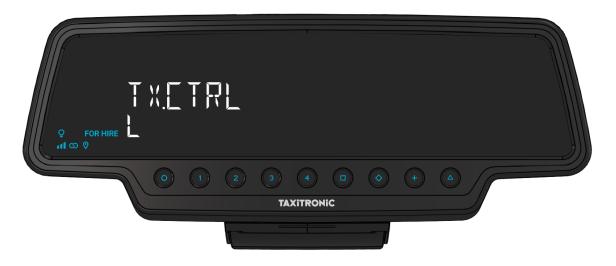

By pressing **0** key or after few seconds it switches to FOR HIRE.

#### 8.4.5.1. BLOCK 1 VISUALIZATION

C.1 Displays the current K Constant.

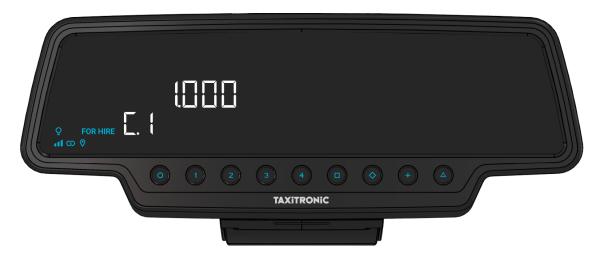

Press key for going to the next visualization or it goes automatically after few seconds:

- C.1 Current "K" constant
- C.2 Tariff serial number
- C.3 Tariff recording date (Y.MM.DD)
- C.4 Agent's code
- C.5 Tariff checksum
- C.6 Ticket identification control number.
- C.7 Prechange tariff activation date
- C.8 Prechange tariff checksum.
- C.9 Nr. of constant «K» changes
- C.A Nr. of tariff changes
- C.b Firmware TX80 Software Checksum

In case the shift control is set:

- C.C Shift duration on weekdays
- C.d Shift duration on weekends and holidays
- C.E Remaining time of the current shift

Press + key to print the control blocks.

## 8.4.5.2. BLOCK 2 VISUALIZATION

# L.1 Car License number.

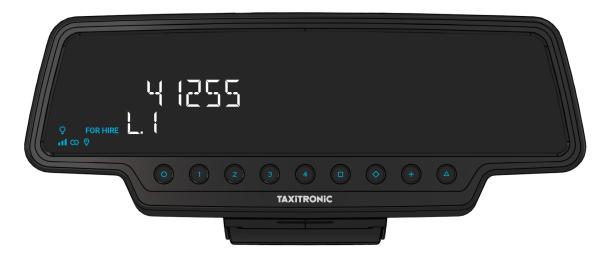

Press key to go to the next visualization. The data displayed in block 2 are the following:

- L.1 Car License number
- L.2 Board serial number
- L.3 Manufacturing date (YYMMDD).
- L.6 Program version

Press + key to print the control blocks.

## 8.4.5.3. BLOCK 3 VISUALIZATION

## I.1 State led tariff 1 indication

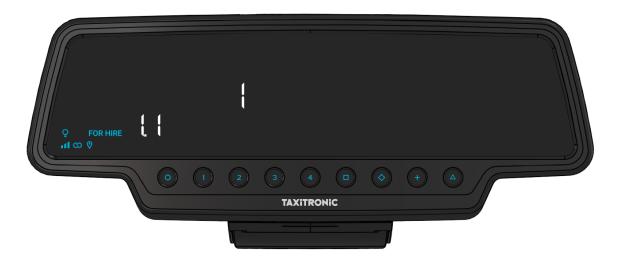

Press key for going to the next visualization or it goes automatically after few seconds.

The data displayed in the block 3 are the following:

- I.1 State led tariff indication
- b.1 Flag drop
- M.1 Meters first drop
- S.1 Seconds firs drop
- d.1 Price per km
- H.1 Price per hour
- P.1 Price per km in stopped position
- E.1 Extras amount assigned to these tariff
- T.1 Meter indicator (Time/distance or Time + distance)

Press + key to print the control blocks.

In case of more tariffs, the same data of block 3 is shown below for each of the remaining tariffs, that is:

# I.2 State led tariff 2 indication

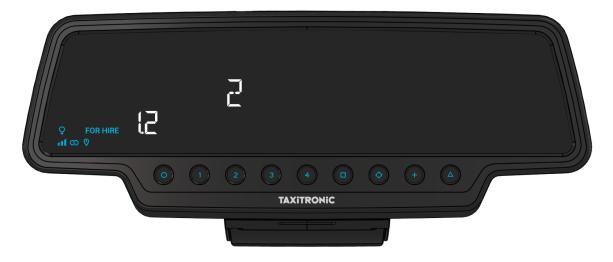

Once the blocks visualization is finished, parameters of the versions are shown.

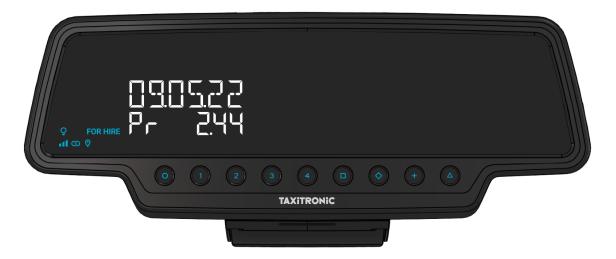

- Pr Date of the update and taximeter versión
- Pr User who updated it and checksum
- tF Date of the update and tariff
- C Date of the update and constant
- Po Date and time of power failures.

Once the blocks visualization is finished, the taximeter goes to for hire automatically.

The sequence can be aborted at any time by pressing the **0** key.

## 8.4.6. SKYGLASS CONTROL BLOCKS VISUALIZATION

By pressing  $\Delta$  key after taximeter control blocks visualization.

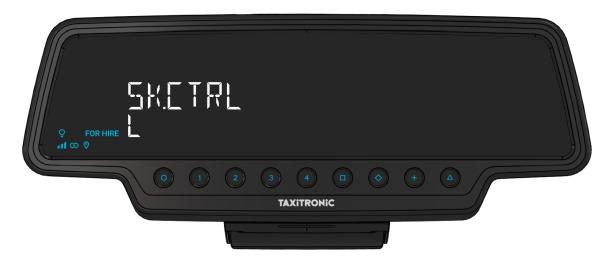

By pressing **0** key or after few seconds it switches to FOR HIRE.

## 8.4.6.1. BLOCKS VISUALIZATION

# E.1 Serial number.

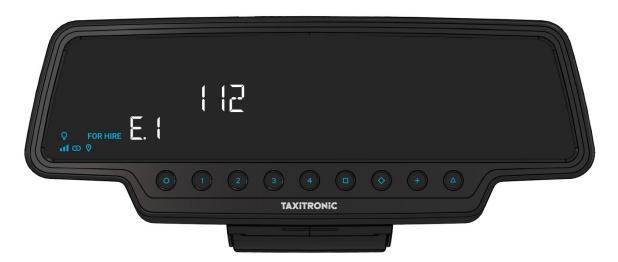

Press key to go to the next visualization, or automatically after few seconds:

- E.1 SkyGlass serial number
- E.2 Hardware version
- E.3 Metrological version
- E.4 Metrological Checksum
- E.5 Non metrological version
- E.6 Shift control parameters checksum

- Pr Update date and SkyGlass version
- Pr User who updated the SkyGlass and checksum

Press + key to print the control blocks.

Once the blocks visualization is completed, the taximeter goes to for hire automatically.

The sequence can be aborted at any time by pressing the key **0**.

# **8.4.7. LANGUAGE SETTINGS**

By pressing  $\Delta$  key after SkyGlass control blocks visualization.

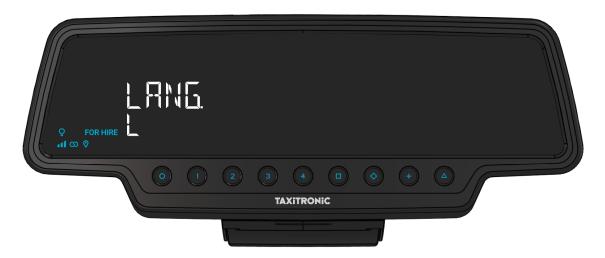

By pressing  $\, {f 0} \,$  key or after few seconds it switches to FOR HIRE.

By pressing key to select the language.

#### 8.4.8. TEST LUMINOSO EXTERNO

By pressing  $\Delta$  key after language settings visualization.

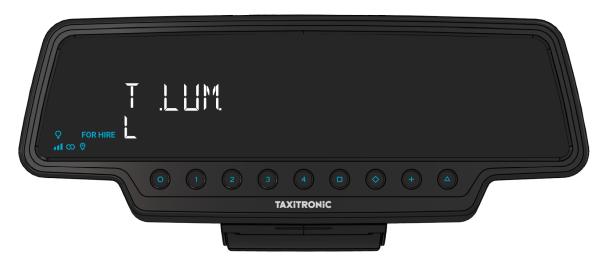

By pressing  $\mathbf{0}$  key or  $\mathbf{\Delta}$ , or after few seconds it switches to FOR HIRE.

By pressing the key, it is shown whether the bulb lights work rights or not showing an 8 at the right bulbs and a white space at bulbs which work wrong. For example:

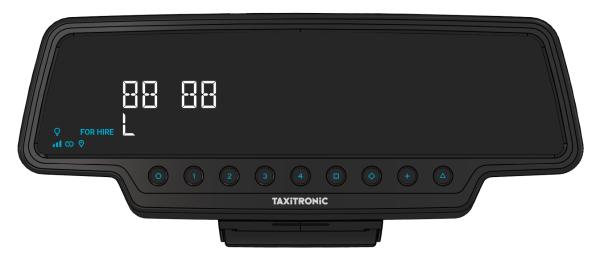

In this case, the bulb lights that are working ok are the 1,2,4 and 5. The bulb light number 3 is not working.

#### 9. ERROR MESSAGES

The possible error messages that may appear on the display are listed below.

- **E-2** Roof lights failure: The roof lights are not correctly connected or some of its bulb lights doesn't work. This error is shown if it is enabled in the tariff.
- **E-5** The taximeter is out of the configured revision period: This message is shown when the taximeter is out of the configured revision period. It is resolved by setting a new stop date or disabling it.
- **E-6** Excess speeding. This error is shown if it is enabled in the tariff.
- **E-7** Working time max exceeded: This error is shown when the hours of the shift have finished. The error automatically disappears when you restart the day.
- E-8 Error in the tariff parameters: The taximeter has not the tariff loaded, or the tariff loaded is wrong. The error is solved by charging tariff.
- **E-10** Printer failure: The printer is not working, is incorrectly connected or has no paper. This error is shown if it is enabled in the tariff.
- **E-11** Serial number error: This error is displayed if the serial numbers are not linked. The error is solved by charging tariff.
- **E-12** RAM memory loss: This error is displayed if the device has a depleted battery or there is a malfunction. The error is solved by replacing the internal battery of the equipment.
- **E-Z** Anti Zapper error: A distance pulse error detected. This error is shown if it is enabled in the tariff. The error is solved by charging tariff.
- **E-NS** Serial Number Pairing Error: This error is displayed when a TX80 is connected to a device to which it is not paired. This pairing is done when charging tariff.